## **Cómo comprar productos de ServSafe International**

Desde la página www.ServSafeInternational.com, haga clic en el menú desplegable del Idioma y elija Spanish/Español/Spanisch.

## **How to Place Orders for ServSafe International Products**

From the www.ServSafeInternational.com homepage, click on the Language drop down menu and choose Spanish/Española/Spanisch.

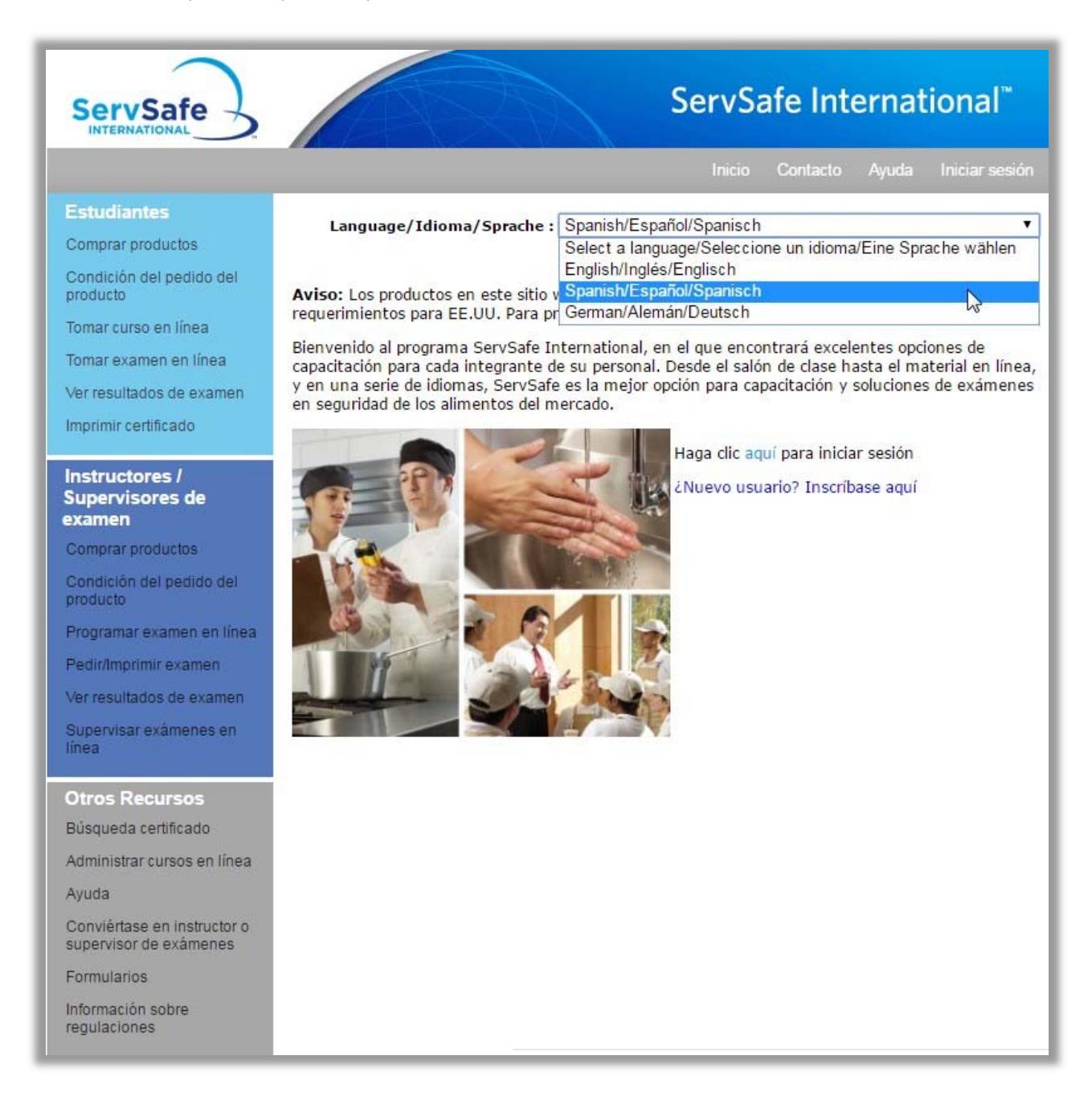

Haga clic en **"Comprar productos"** bajo la sección Instructores/Supervisores de examen en el lado izquierdo de la pantalla.

Click on **"Purchase Products"** under the Instructors/Exam Proctors section on the left side of the screen.

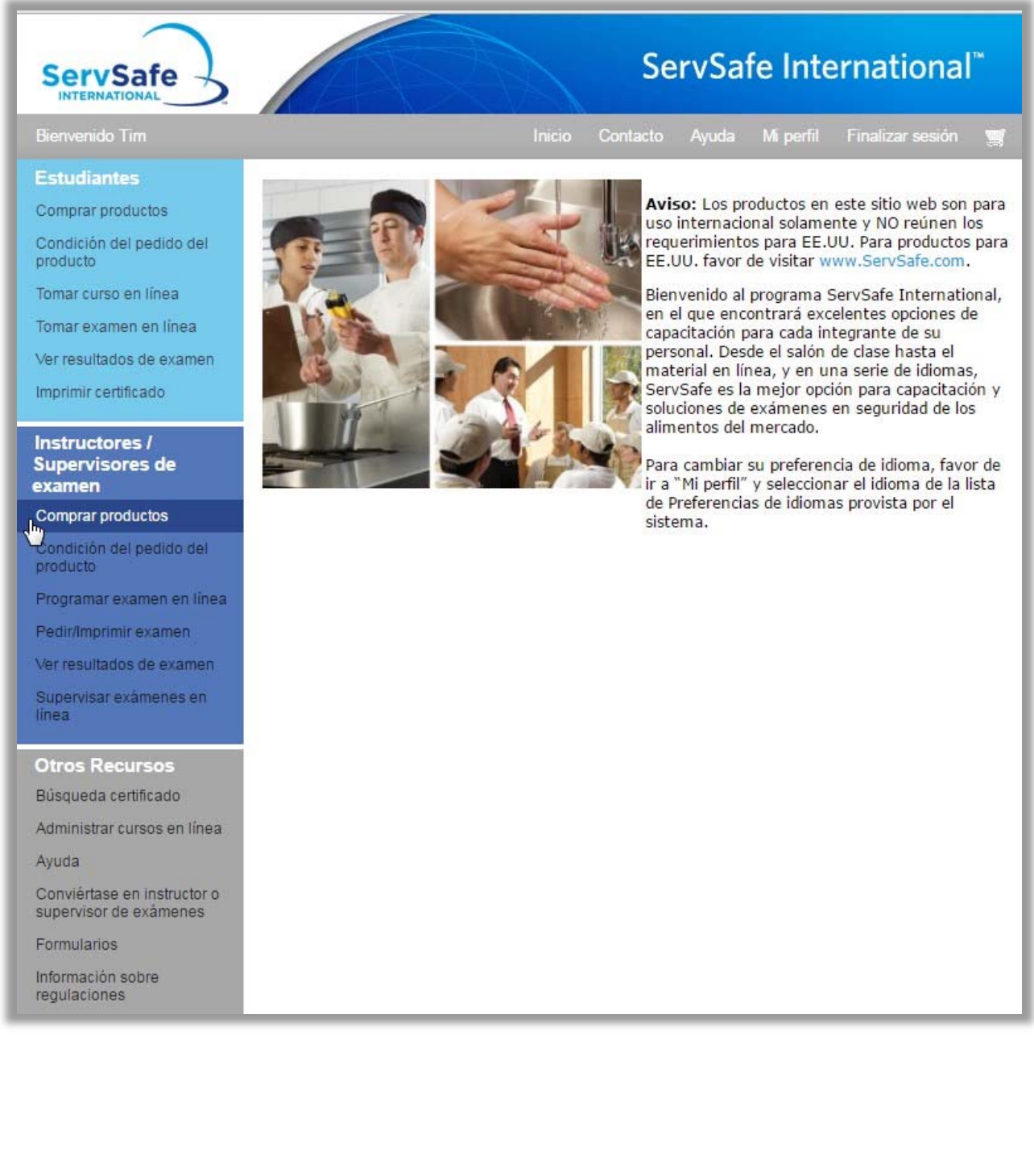

Haga clic en el idioma del programa de entrenamiento que necesita de la lista de idiomas que se muestra.

Click on the program language needed for training from the list displayed.

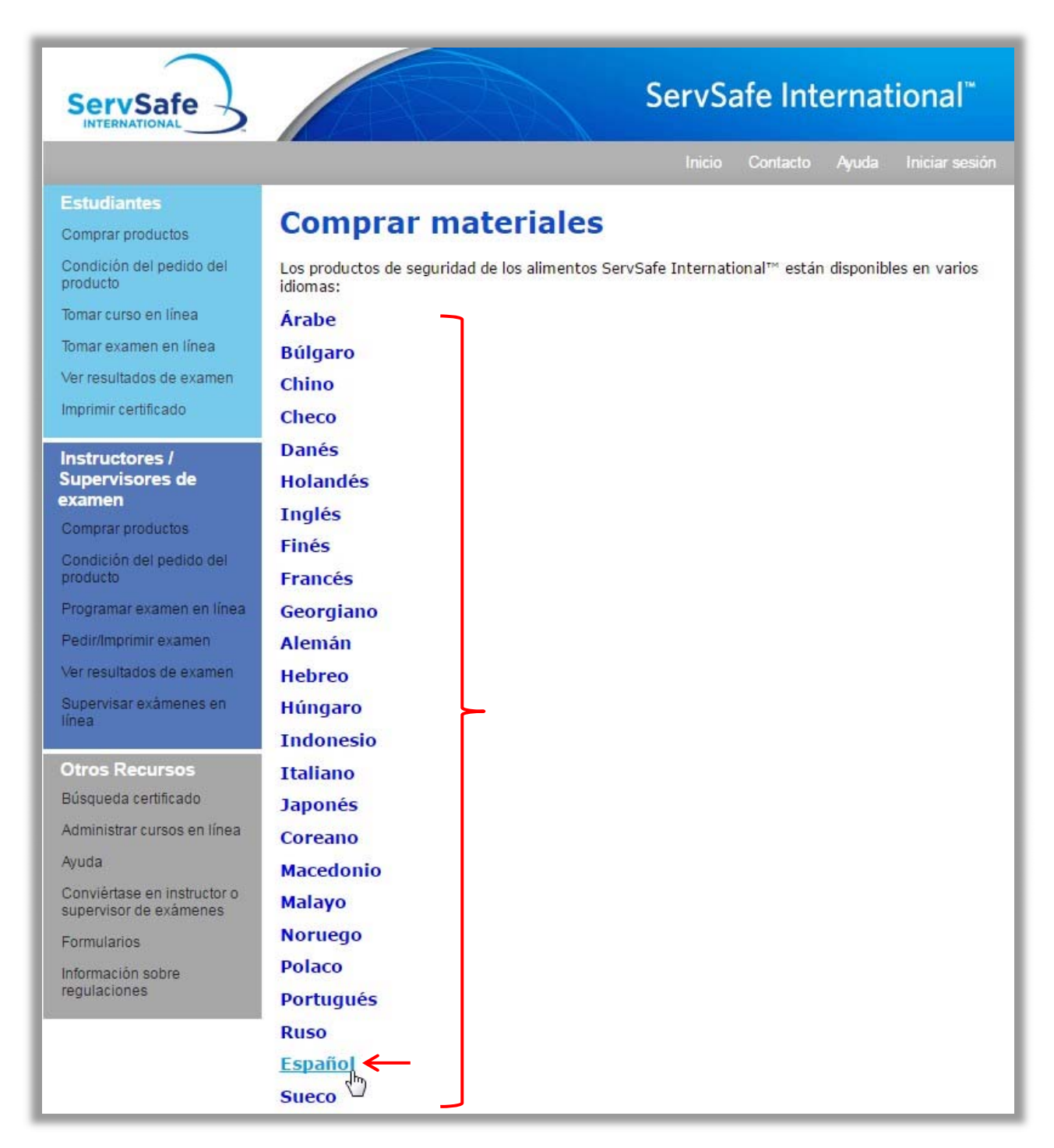

Haga clic en **"Ver productos"** para ver los programas disponibles en el idioma que ha elegido.

Click on the **"View Products"** link to see the programs available in the language you have chosen.

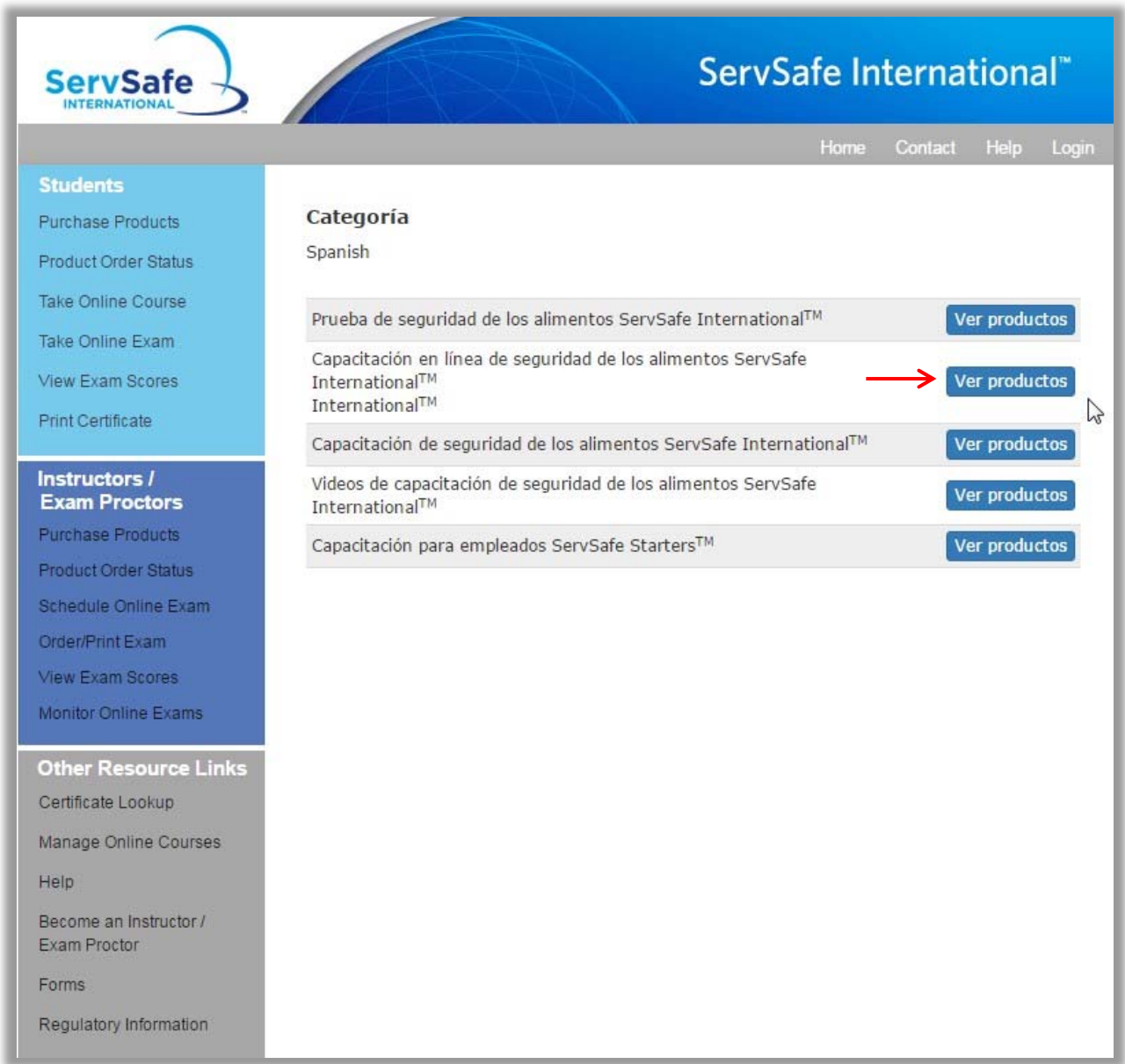

Los programas de entrenamiento de Seguridad de los alimentos que están disponibles en el idioma que eligió aparecen en esta pantalla. Haga clic en el enlace con el **nombre del programa** para aprender más sobre el programa en el que está interesado.

The ServSafe International Food Safety Training Programs that are available in the language chosen appear on this screen. Click on the **Program title** link to learn more about the program you are interested in.

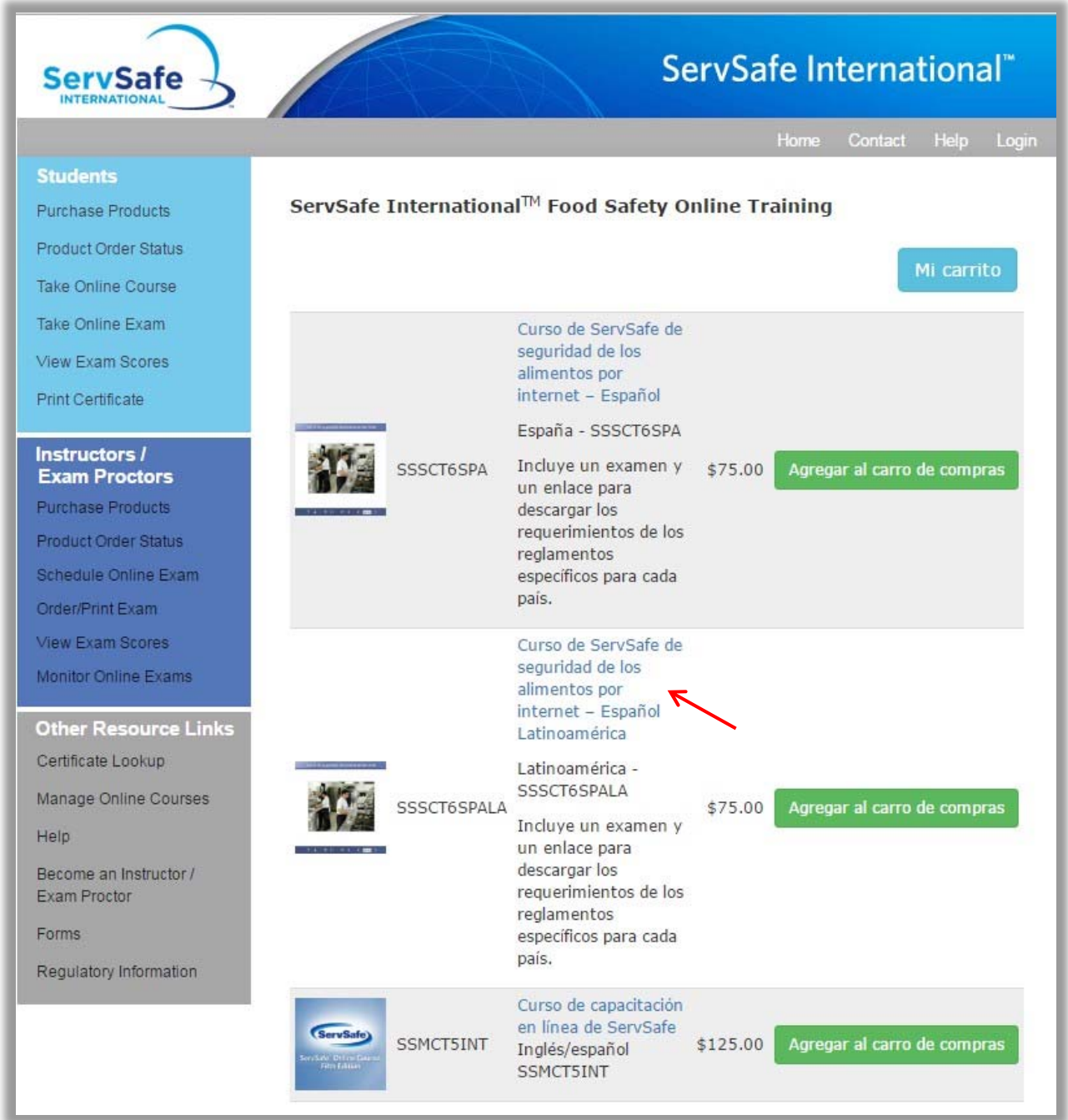

Una vez que ha revisado la descripción del programa y está listo para comprar el producto, ingrese la cantidad que desea comprar y haga clic en el enlace **"Agregar al carro de compras"** que está en la parte inferior de la página.

Once you have reviewed the Program description and are ready to purchase the product, insert the Quantity you wish to purchase and click the **"Add to Cart"** link at the bottom of the page.

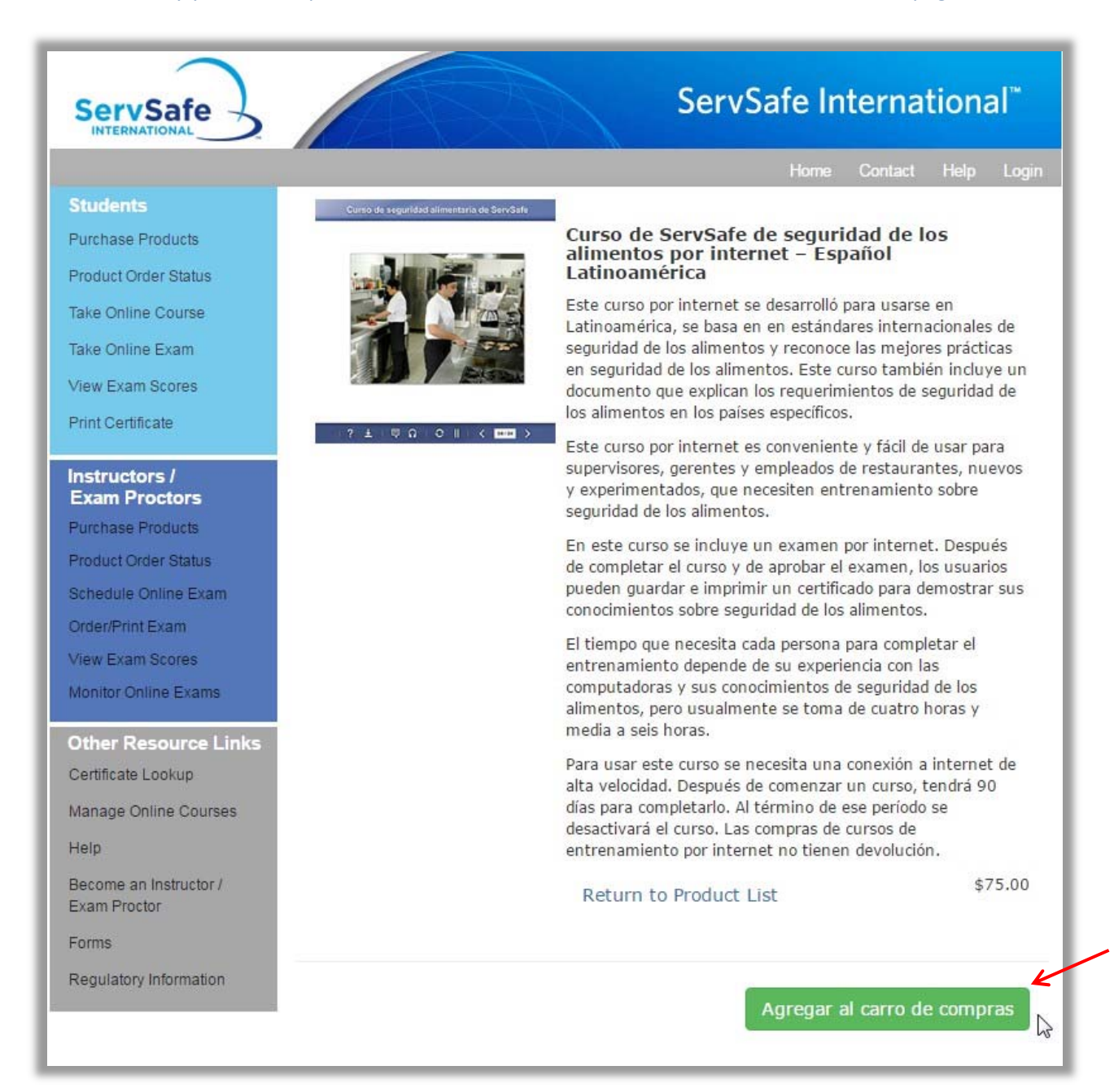

Si está registrado en la página de ServSafe International, ingrese su ID de usuario y su Contraseña y haga clic en "**Iniciar sesión"** como Usuario actual. Si usted es un Nuevo usuario, haga clic en el botón para **"Inscribirse".**

If you are registered on the ServSafe International website, enter your User ID and Password and click **"Login"** as an Existing User. If you are a New User, click on the **"Register"** button.

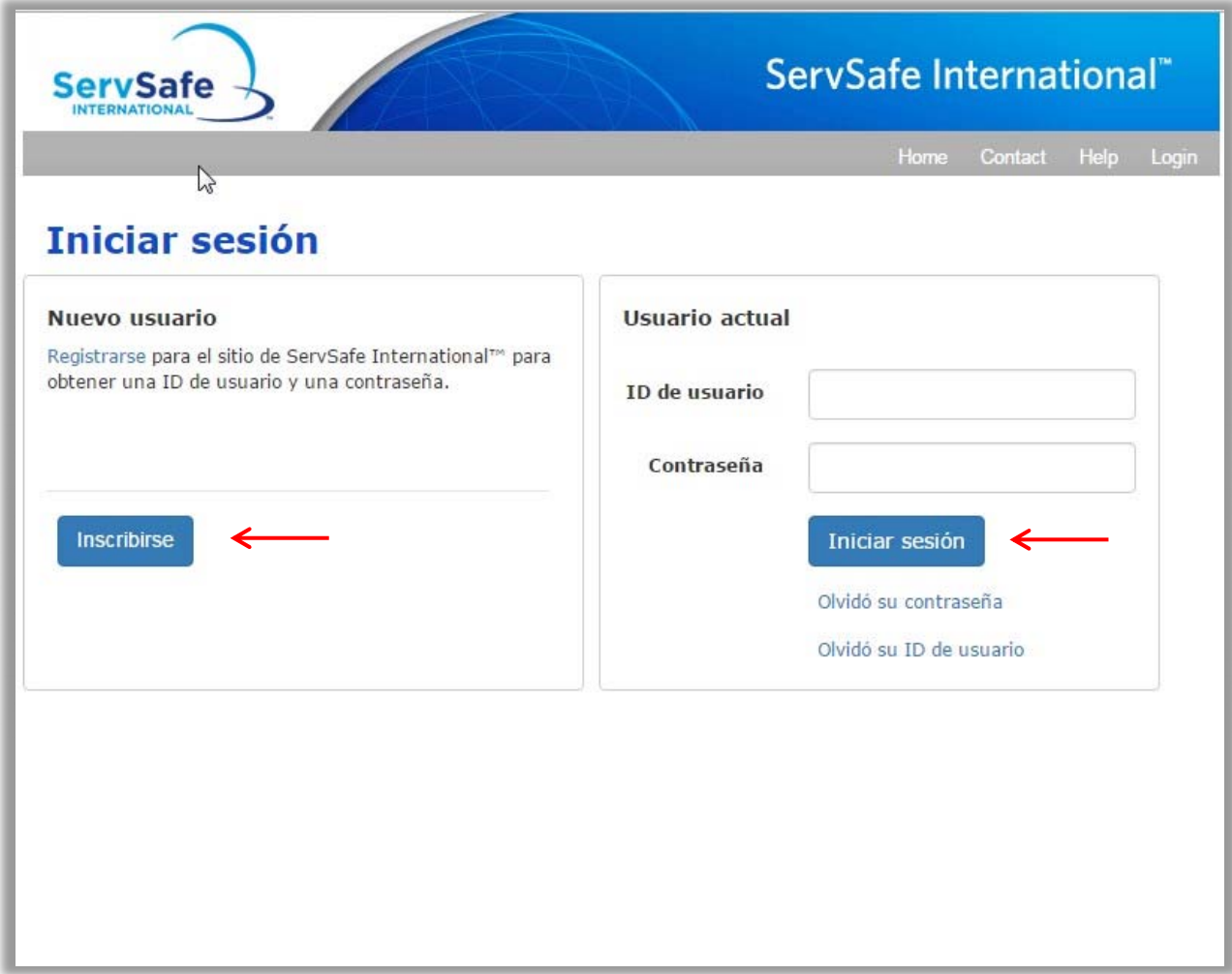

Complete la forma de Inscripción de Nuevo usuario, al hacerlo creará un Nombre de usuario y una Contraseña que podrá usar cuando visite la página www.Servsafeinternational.com, al terminar haga clic en **"Guardar".**

Complete the New User Registration form, which is when you will create your User Name and Password for all future visits to the www.Servsafeinternational.com website and click **"Save"**.

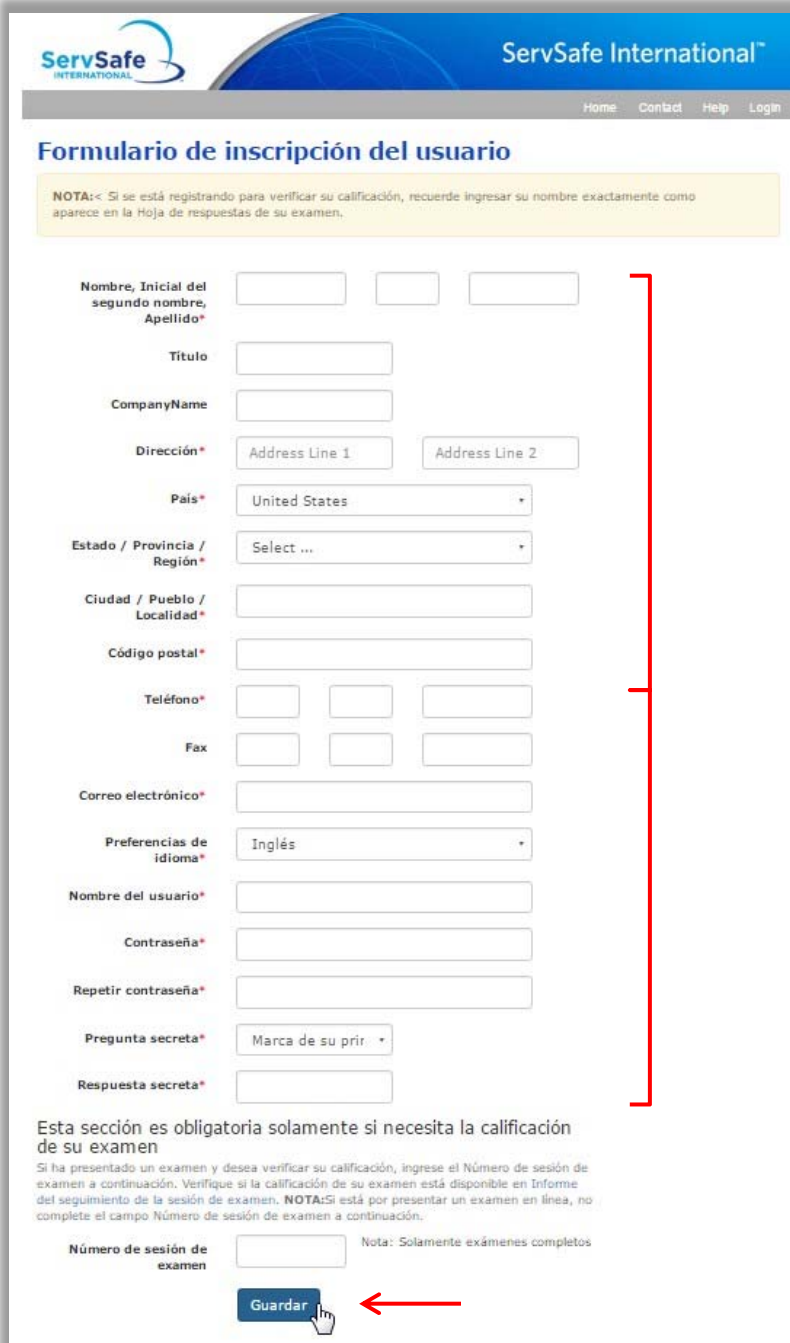

Después de inscribirse el sistema lo regresará a esta pantalla. Ingrese su ID de usuario y su Contraseña y haga clic en **"Iniciar sesión".**

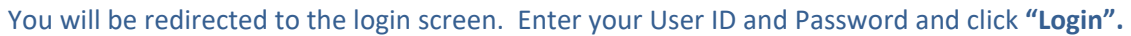

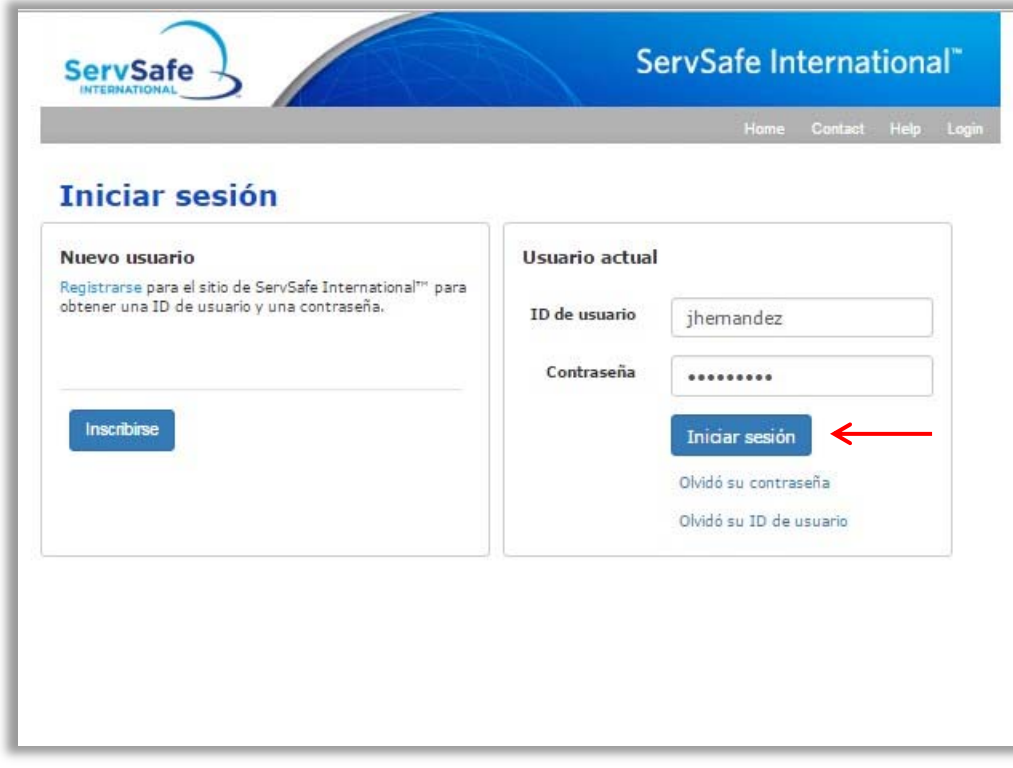

Después de **Agregar al carro de compras** el producto, haga clic en **"Mi carrito".**

After adding the product to your cart, click on **"My Cart"**.

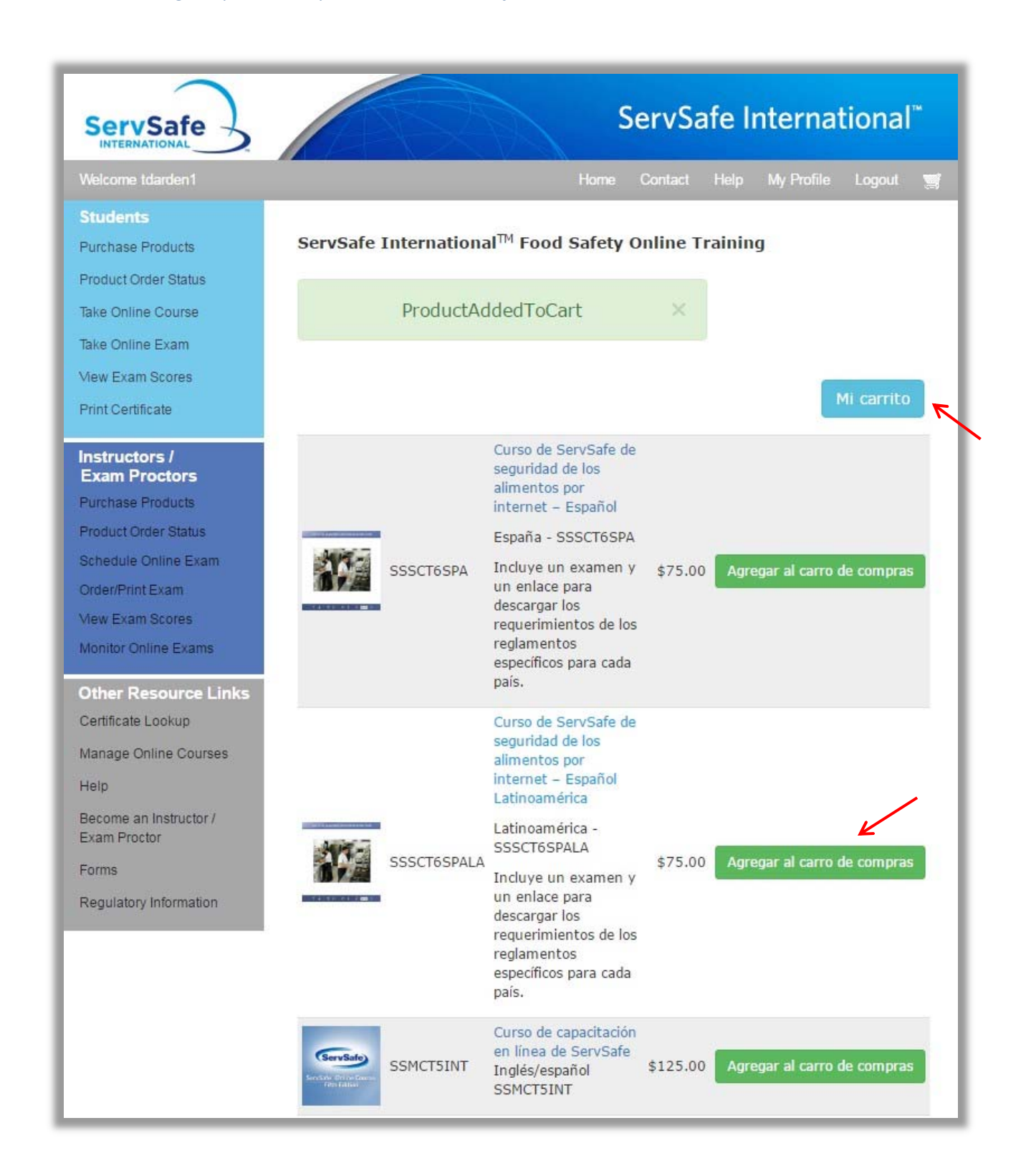

El Carro de compras aparecerá y ahora si podrá ingresar la Cantidad de artículos. Ingrese la cantidad que necesita y haga clic en **"Actualizar carro".** Si está listo para hacer su pedido, haga clic en **"Ir al final de la transacción".** 

The Shopping Cart will appear and you may change your Quantity at this time. Enter the quantity you need and click on **"Update Cart".** Once you verify that the items and quantities that you order are correct, click on **"Checkout".**

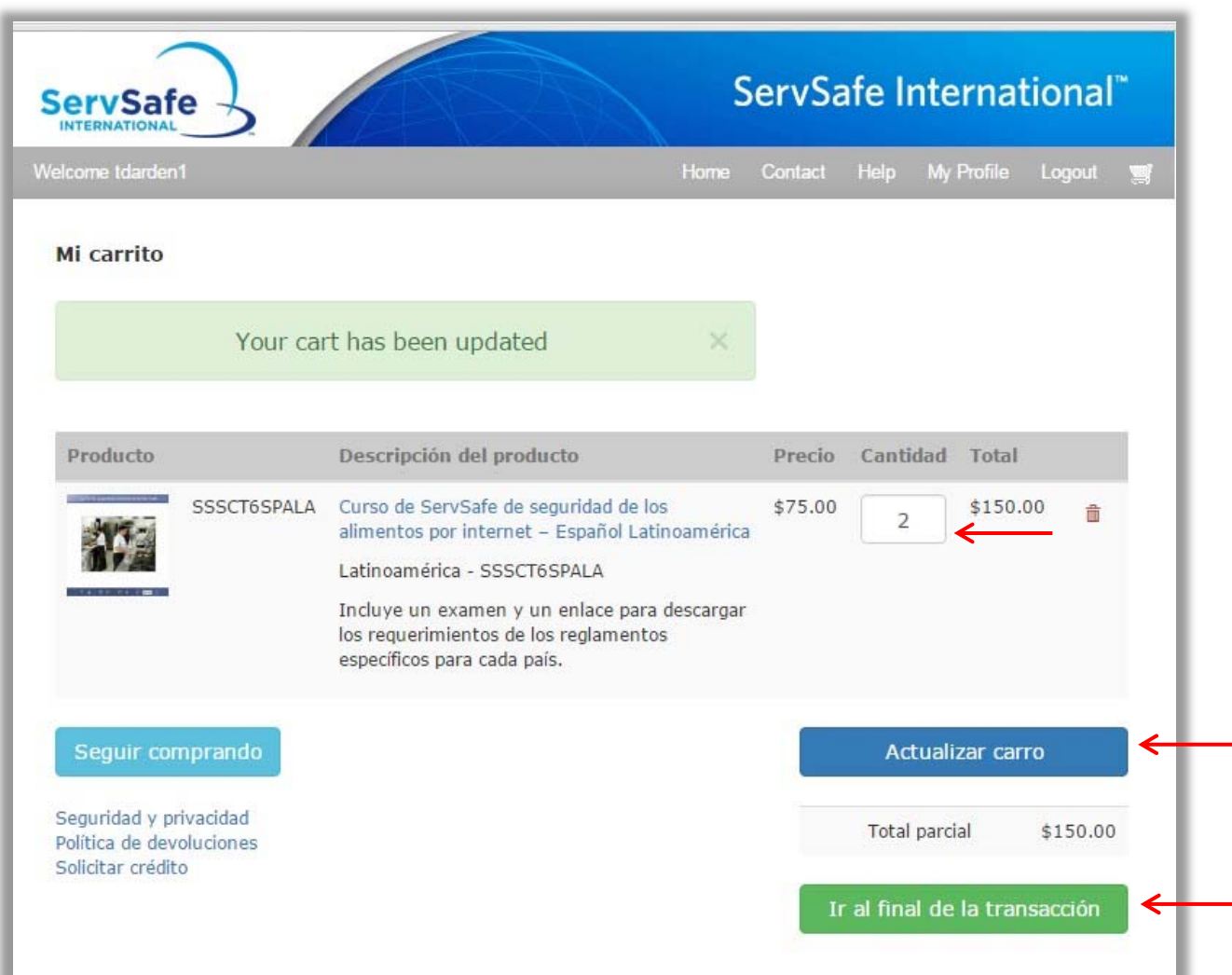

En la próxima pantalla complete su **"Información de envío" (Paso 1)** en la primera columna, en la segunda columna complete su **"Información de facturación" (Paso 2)**, y complete la información en la tercera columna **"Pedido Finalizar" (Paso 3)**.

In the next screen the first column will require you to enter your **"Shipping Info" (Step 1)**, the second column is for you to enter your **"Billing Information" (Step 2)**, and the third column is to **"Complete the Checkout" (Step 3)**.

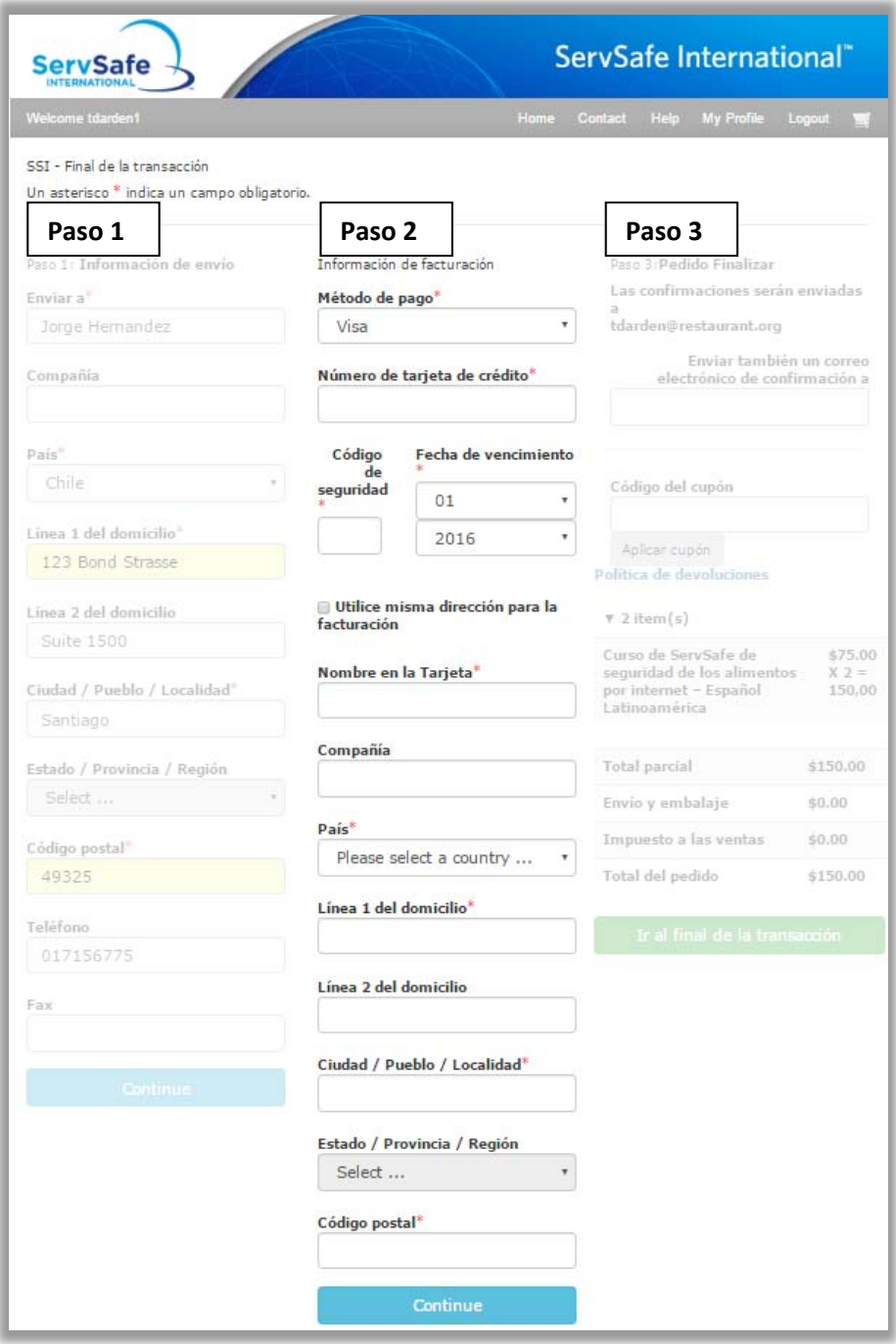

Si tiene un Código de cupón, ingréselo en el campo del **"Código del cupón"** y haga clic en **"Aplicar cupón"**. Su descuento aparecerá automáticamente en la sección de precios, **"Total parcial"** y **"Total del pedido"**. Si usted está listo para hacer su pedido, haga clic en **"Ir al final de la transacción"**. Asegúrese de que toda la información es correcta antes de completar su pedido.

Una vez que haga clic en **"Ir al final de la transacción"** y la orden está confirmada, recibirá un correo electrónico con su confirmación al correo electrónico indicado en el paso 3, también tienes la opción de ingresar una dirección de correo electrónico adicional.

If you have a Coupon Code, type it into the **"Coupon Code"** field and click **"Apply Coupon."** Your discount will automatically appear under the price section, for **"Subtotal"** and **"Order Total"**. If you are ready to place your order, click on **"Checkout."** Make sure all information is correct before proceeding to Checkout.

Once you click on **"Checkout"** and the order is successful, you will receive an e‐mail with your confirmation to the e-mail listed under Step 3, you also have the option to enter an additional email address.

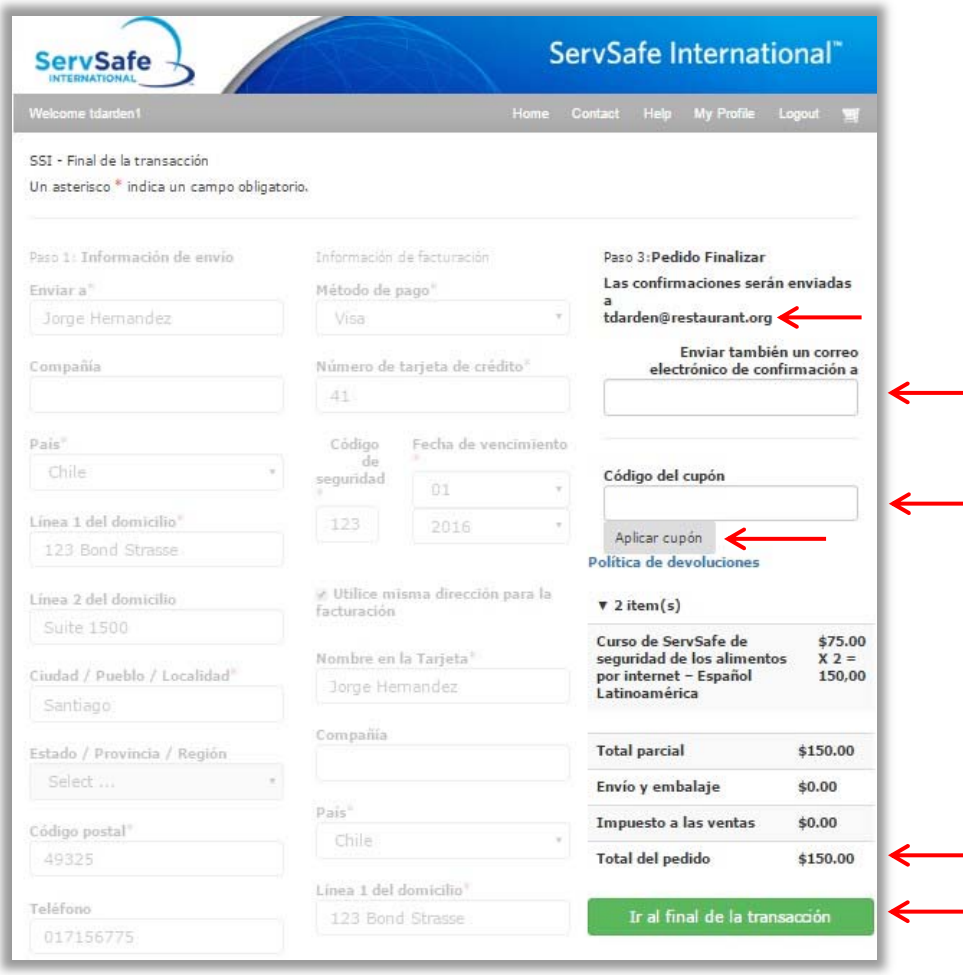

Recibirá una confirmación automática en la misma página, de igual manera, se le enviará una confirmación a su dirección de correo electrónico.

You will receive an online confirmation, as well as an order confirmation sent to your email address.

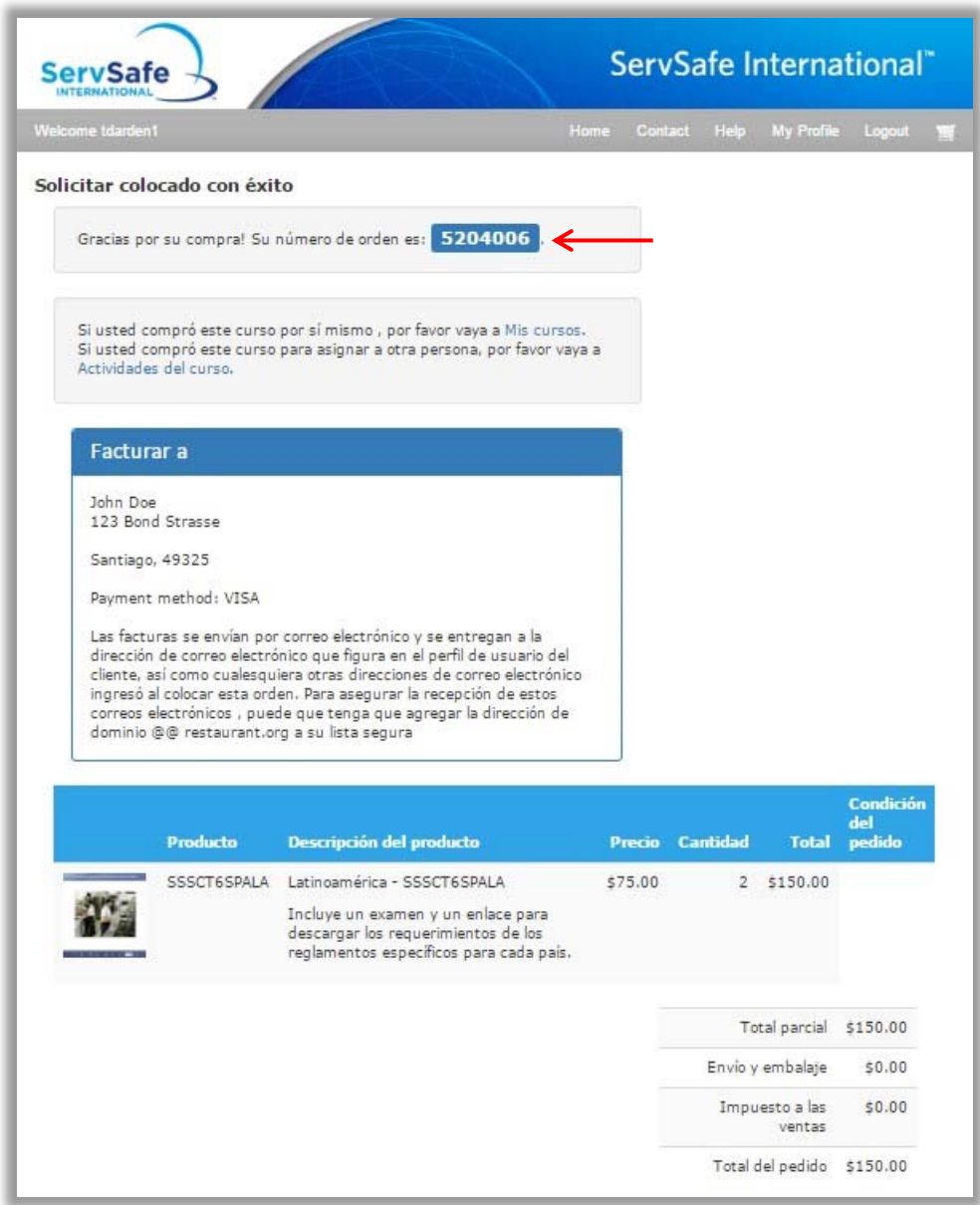